# **MANUAL DE USUARIO PARA BÚSQUEDAS KOHA**

<span id="page-0-0"></span>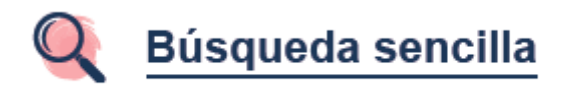

Para iniciar la búsqueda basta introducir los términos de una consulta y pulsar el botón de búsqueda

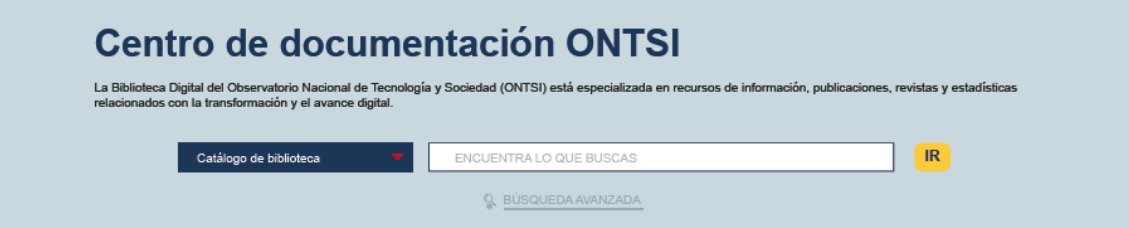

Por defecto la búsqueda se realizará en todos los campos. Pero desplegando la pestaña "Catálogo de biblioteca" podemos acotar la búsqueda por cualquiera e los siguientes campos:

- Palabra clave: busca en todo el registro
- Tema: busca en las materias
- Título
- Autor

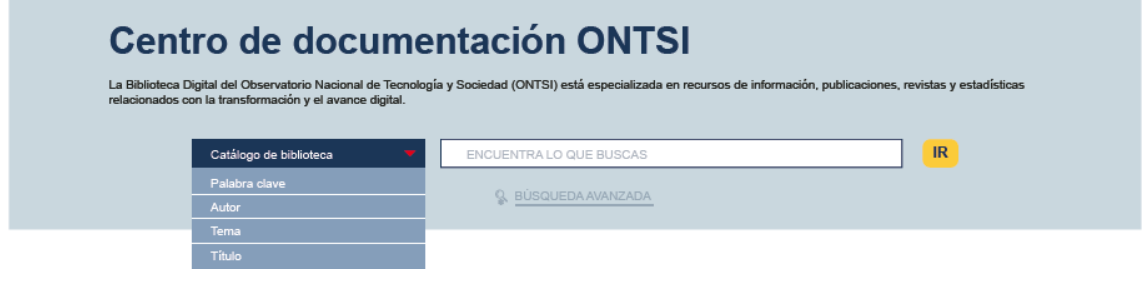

<span id="page-1-0"></span>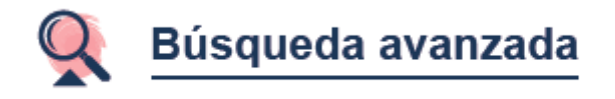

En la **Búsqueda Avanzada** el número de campos de búsqueda aumenta:

- Palabra clave: busca en todo el registro
- Tema: busca en las materias
- Título
- Autor
- Editor
- Año de publicación

Permite hacer una búsqueda general en todo el catálogo de un término concreto, pero además también ofrece la posibilidad de hacer la búsqueda combinada por cualquiera de campos indicados anteriormente.

Desde **Más opciones**, con el **botón del MAS**, el usuario puede añadir más campos de búsqueda al formulario, utilizando la cantidad de campos de búsqueda que requiera y seleccionándolos del listado desplegable que aparece:

- Palabra clave: busca en todo el registro
- Tema: busca en las materias
- Título
- Título de la serie
- Autor
- Notas / Comentarios
- Editor
- Ubicación de la editorial
- Año de publicación
- ISBN
- ISSN

Con el botón **MENOS** se pueden quitar campos que se han introducido.

También podemos limitar la búsqueda básica empleando una serie de operadores al introducir las palabras clave en el recuadro de búsqueda.

Los Operadores de búsqueda permitidos son:

### **Operadores booleanos:**

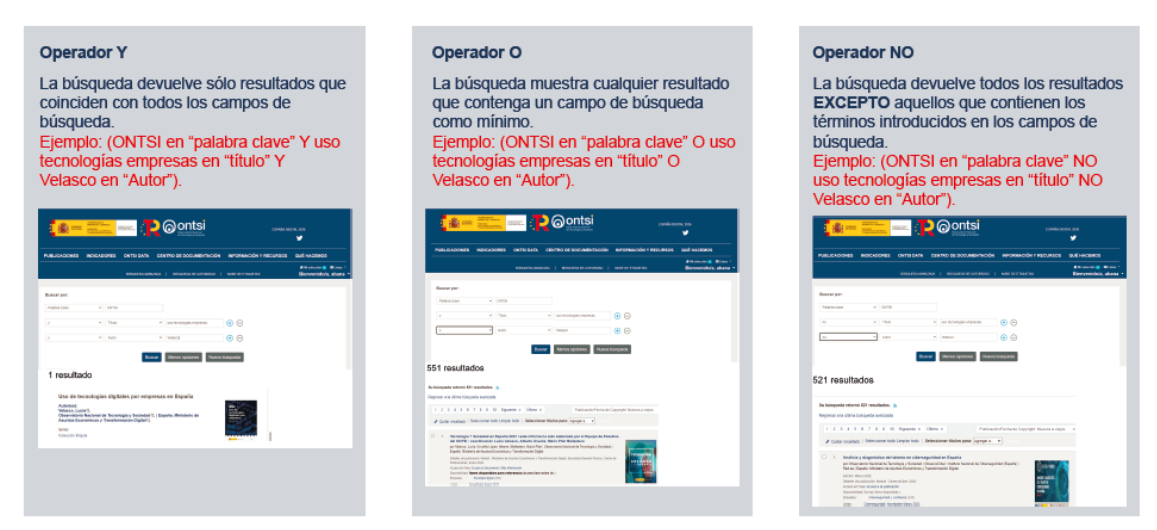

#### **Frase exacta:**

Para buscar por la frase exacta, mejor buscar por "Frase de autor" o "Frase de título" en el desplegable de la izquierda de la búsqueda.

Ejemplo: El uso de la tecnología por los menores en España en "Frase de título"

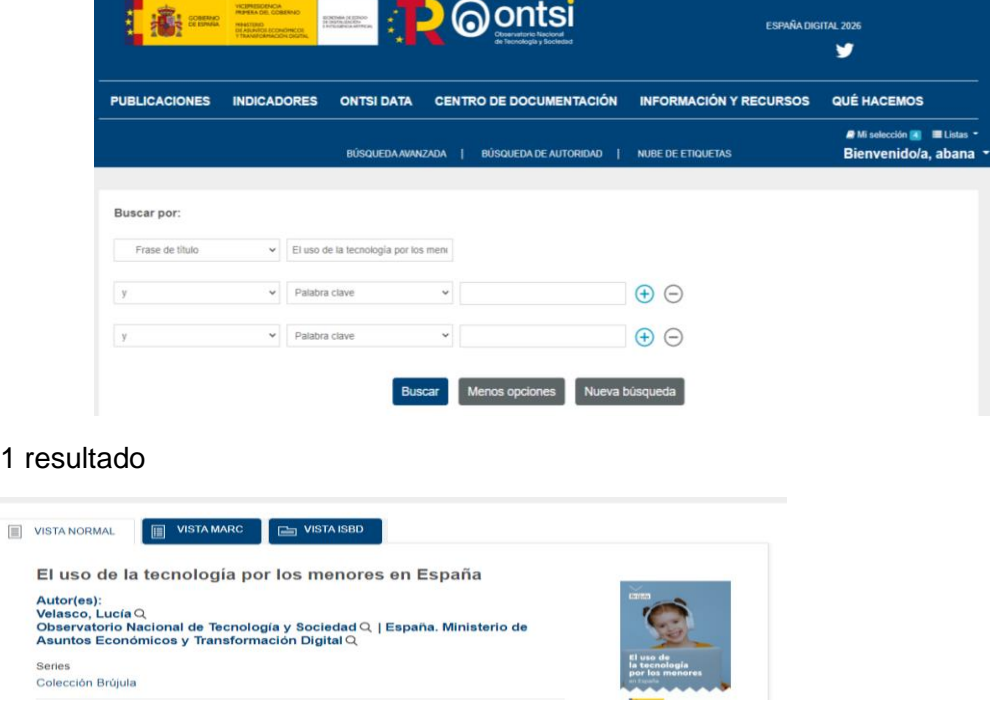

**Comodín** para localizar variantes de un término, se trunca la palabra con un asterisco

Ej.: dig\* busca cualquier palabra que comience por dichos caracteres (digitalización, digital, digitalisation…)

#### **Otras opciones**

Desde Ordenar permite la opción de ordenar los resultados de las búsquedas por distintos parámetros:

99

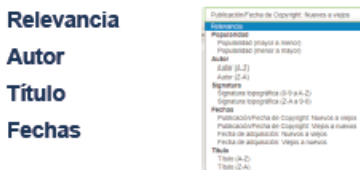

Desde Refinar permite delimitar aún más los resultados de la búsqueda mediante los filtros situados a la izquierda:

**Autores Tipos de Item** 

**Temas** 

**Series** 

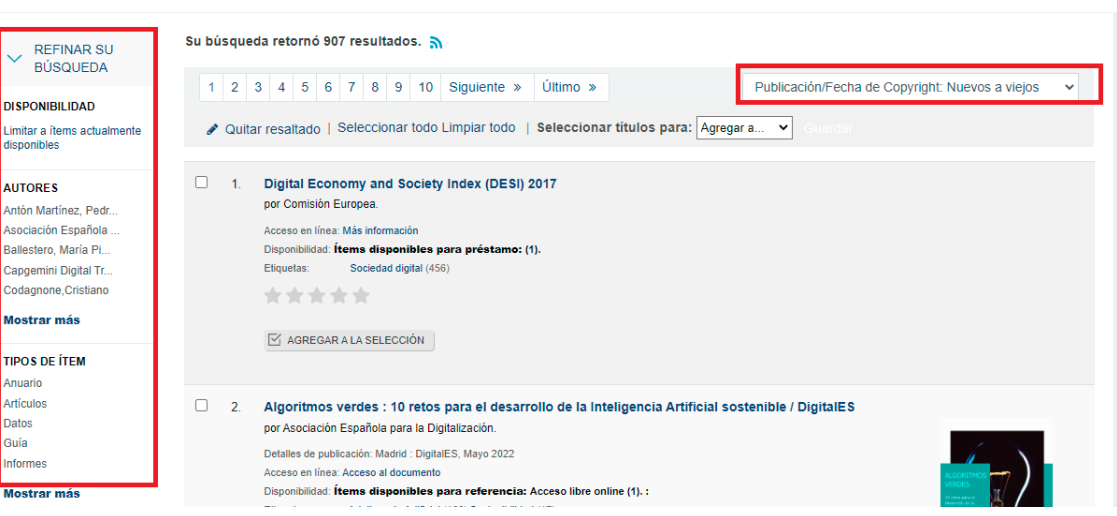

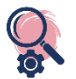

### <span id="page-4-0"></span>**1. Ordenar los resultados:**

Desde el cuadro de texto que aparece a la derecha se puede seleccionar cómo se quieren ordenar los resultados de la consulta.

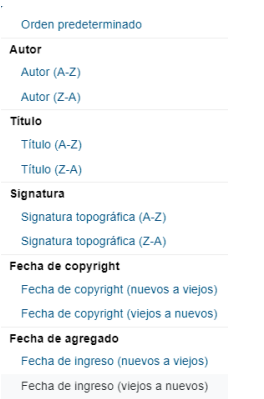

## <span id="page-4-1"></span>**2. Acceder al registro**

De los resultados de búsqueda, se puede acceder a cada una de las obras o a la que nos interese pinchando sobre el título, teniendo la opción de verse en formato MARC o ISBD, además de en la Vista Normal.

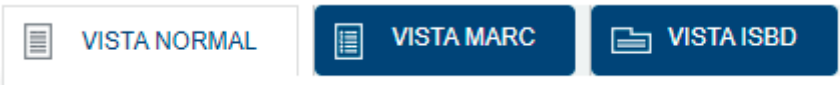

Desde aquí se puede acceder a la edición digital haciendo clic directamente en **Recursos en línea** sobre el botón: Acceso al documento

Dentro de un registro, en la parte derecha se muestran varias opciones:

**晶** Imprimir : Guardar en sus listas  $\triangledown$  Agregar a su selección Guardar registro ▼ Más búsquedas •

#### <span id="page-4-2"></span>**3. Navegar por los resultados de búsqueda**

Ofrece moverte por el registro previo, y posterior, además de un listado de 50 primeros títulos de las publicaciones resultantes de la búsqueda. Se puede volver al listado de resultados desde **Volver a resultados.**

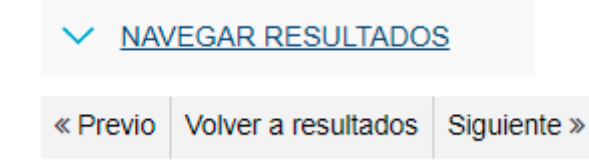

## <span id="page-5-1"></span>**4. Imprimir**

Imprime la ficha bibliográfica de la publicación que visualizamos.

## <span id="page-5-2"></span>**5. Guardar registro**

Permite guardar el registro en cualquiera de los siguientes formatos de forma automática.

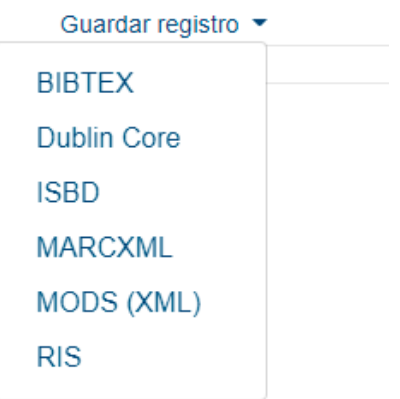

#### <span id="page-5-3"></span>**6. Añadir a la selección**

Se agregan aquellas publicaciones que queramos, y desde el botón **Agregar a su selección,** si estamos en el listado de resultados o en el lateral si estamos visualizando un registro concreto

#### <span id="page-5-0"></span>**7. Crear mis propias listas temáticas**

#### • **¿Qué es una Lista?**

Las listas son una manera de guardar una colección de contenidos sobre un tema específico o para un propósito específico. **Mi selección** es un espacio de almacenamiento específico para una sesión.

Elije el nombre de la lista y qué tipo de lista es:

- Una lista privada es administrada por el usuario registrado y solo puede ser vista por usted.
- Una lista pública puede ser vista por todo el mundo, pero administrada sólo por usuario registrado

Una vez guardada la lista será accesible desde Listas y desde el menú "Agregar a" de los resultados de búsqueda.

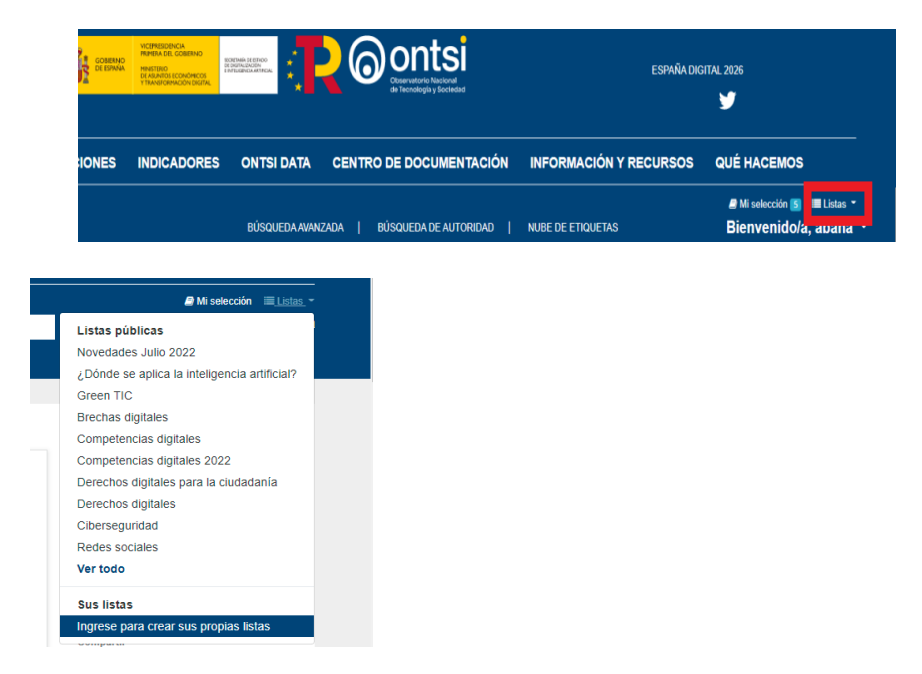

En sección "**Sus Listas**" te aparecerán una relación de las listas que hayas creado, y todas las listas a las que da acceso la biblioteca de forma pública:

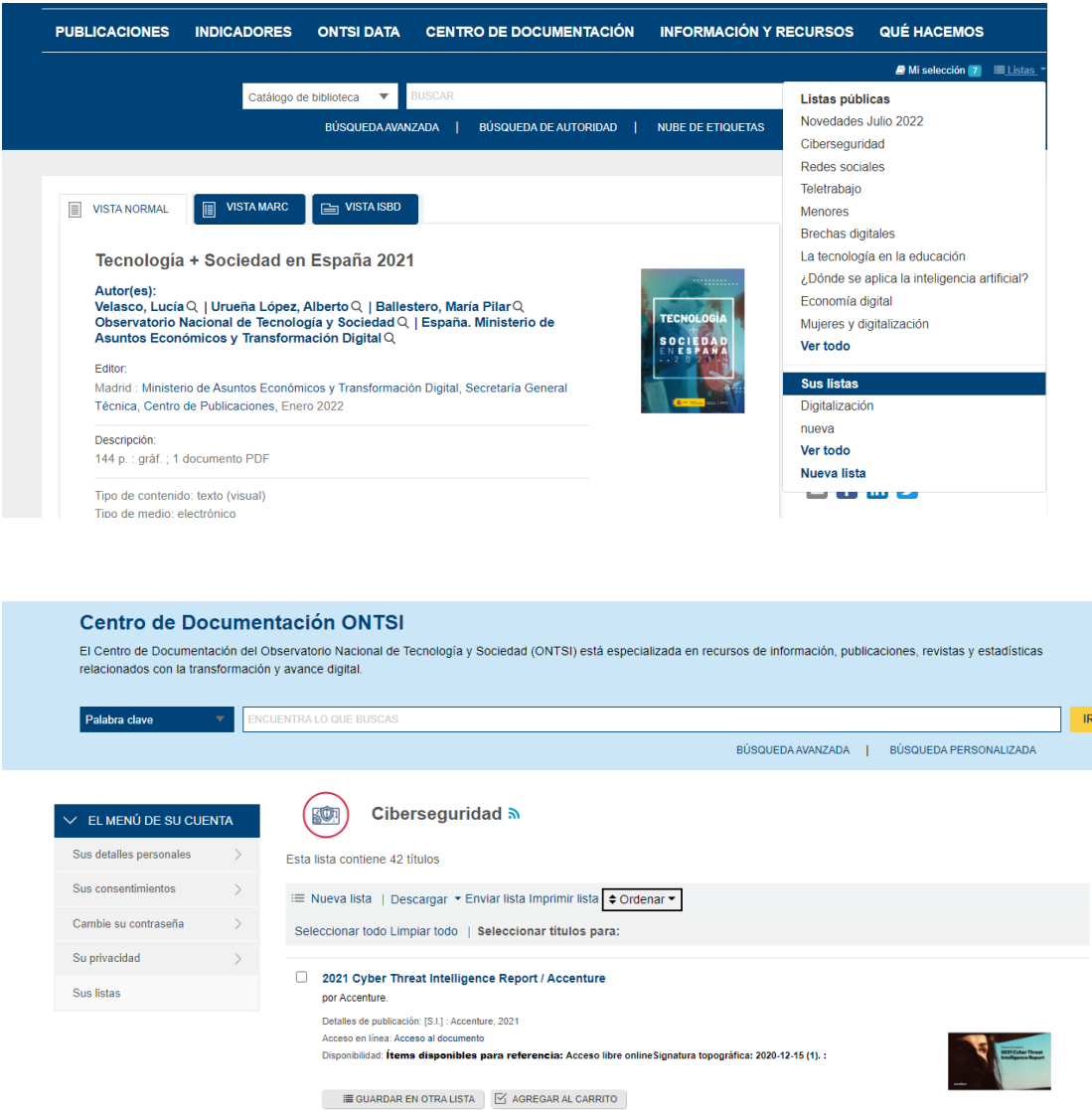

• **¿Qué puedo hacer con mis Listas?**

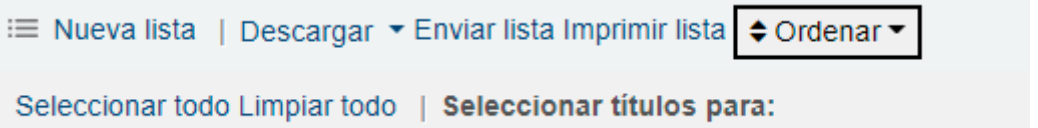

Podemos descargarla en los diferentes formatos, enviarla por correo, imprimirla, y ordenarla por autor, título, o fecha de publicación.

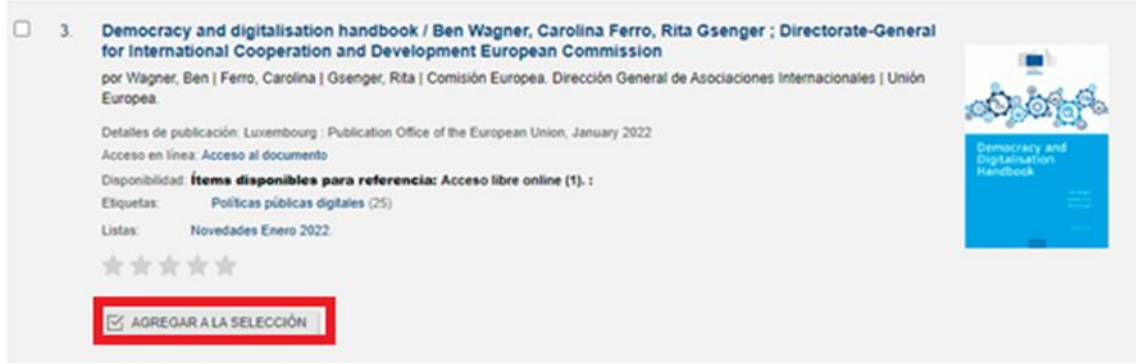

#### <span id="page-7-0"></span>**8. Darme de alta como usuario (funcionalidades avanzadas)**

• **¿Qué necesito para ser usuario de ONTSI?**

Desde **Ingresar en su cuenta,** si ya tienes Usuario y Contraseña, puedes acceder a tu espacio personalizado, sino pinchando en [Regístrese aquí](https://biblio.ontsi.red.es/cgi-bin/koha/opac-memberentry.pl)

Incluir los siguientes datos

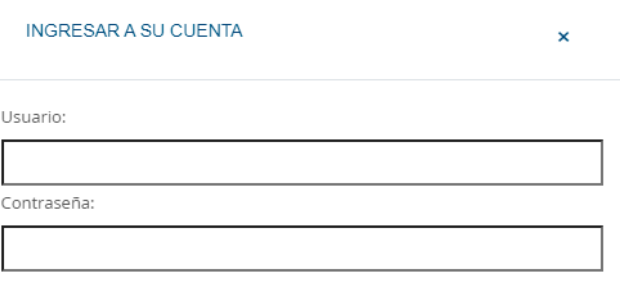

¿No tiene una cuenta? Registrarse aquí.

Ingresar

#### • **¿Qué ventajas tiene ser usuario de ONTSI?**

Los usuarios registrados en ONTSI tienen acceso al Menú de su cuenta donde acceder directamente a tu **historial**, tus listas, tus etiquetas y recuperar cuando quieras todo el trabajo realizado de forma rápida, personalizada y permanente.

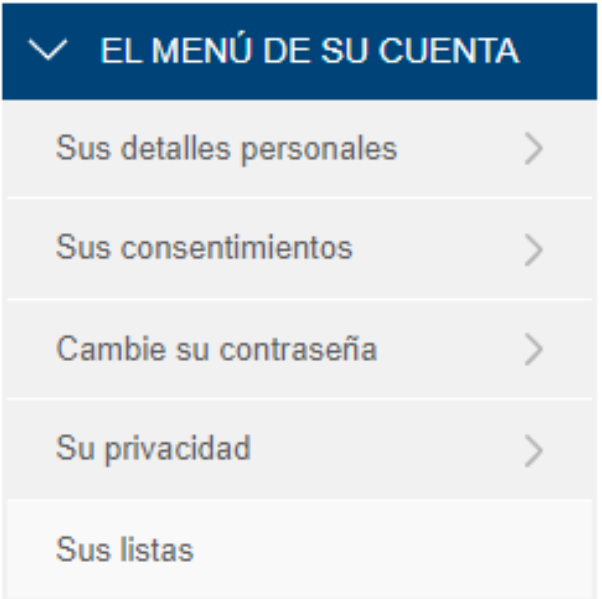

## <span id="page-8-0"></span>**9. ¿Qué puedo hacer con los resultados de Mis búsquedas?**

Puedes **Enviar** y compartir por email el listado creado

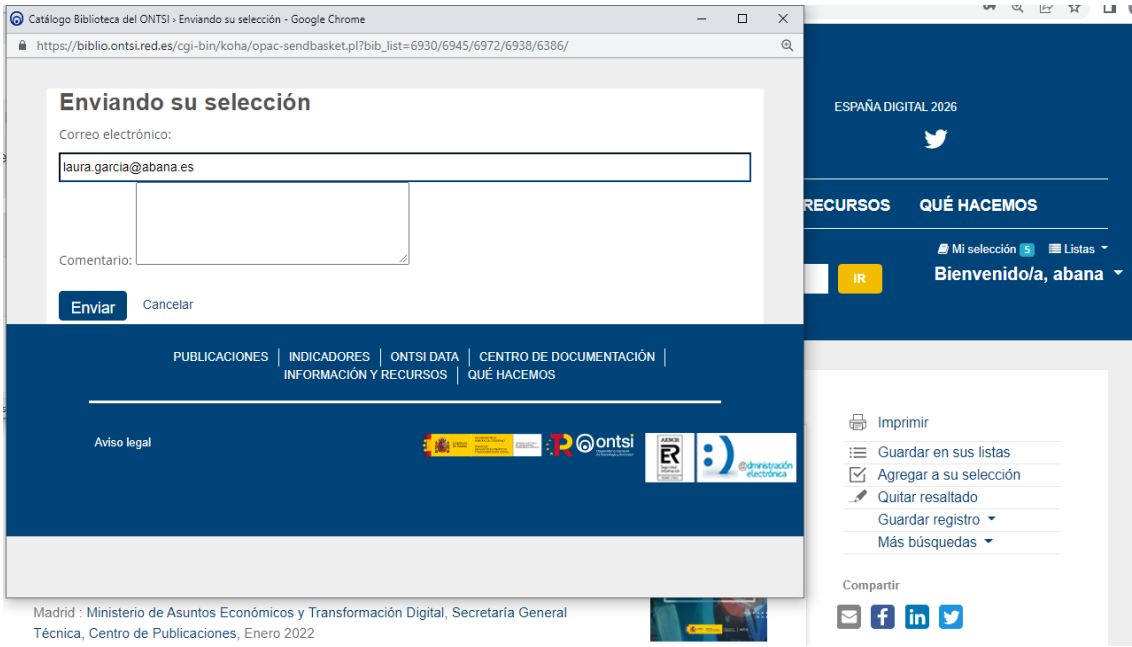

Puedes **Descargar** el fichero en los diferentes [formatos](#page-9-0) que se permite y se genera de forma automática.

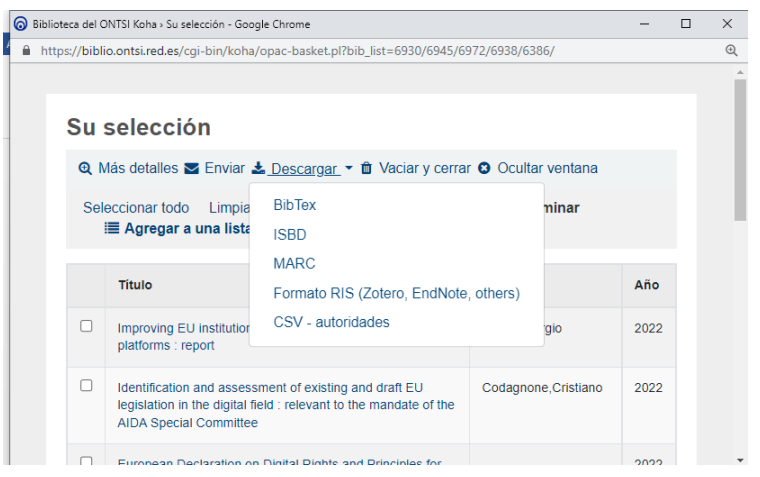

*Agregar a…* se pueden guardar registros en nuestra Selección o en una lista que nos creemos

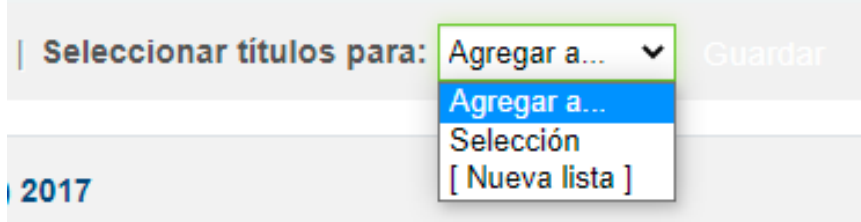

#### <span id="page-9-0"></span>**10. ¿En qué formatos puedo descargar mis resultados?**

#### **10.1. Por formatos bibliográficos:**

- **BibTeX:** facilita la realización de citas bibliográficas de un modo consistente mediante la separación de la información bibliográfica de la presentación de esta información.
- **ISBD:** formato que determina los requisitos para la descripción e identificación de los elementos más comunes de recursos publicados que pueden formar las colecciones de las bibliotecas.
- **MARC:** [estándar digital](https://es.wikipedia.org/wiki/Sistema_digital) internacional de descripción de información bibliográfica
- **EndNote**: Permite buscar, organizar y compartir referencias bibliográficas, crear bibliografías e insertar las citas y referencias bibliográficas en los trabajos académicos seleccionando el estilo entre más de 6000 disponibles, o permitiendo la creación o adaptación de un estilo a las necesidades del investigador.
- **Zotero:** gestor de referencias bibliográficas libre, abierto y gratuito, desarrollado por el *Center for History and New Media* de la *George Mason University*. Su nombre proviene de la palabra albanesa *zotëroj* (pronunciado zoh-TAIR-oh), que significa "dominar o adquirir una habilidad en el aprendizaje".

#### **10.2. Por año de publicación**

Desde Búsqueda Avanzada está la opción **Rango de Fecha de Publicación**  donde se puede delimitar la búsqueda a cualquier intervalo de fechas de publicación siguiendo las indicaciones que hay bajo la caja de búsqueda, podemos acotar de varias formas:

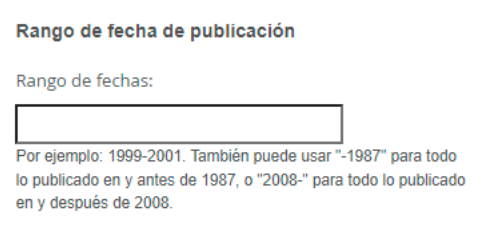

## **10.3. Por el idioma de la publicación**

En ONTSI principalmente se tienen publicaciones en Inglés y en Español. Desde Búsqueda Avanzada en **Idioma** se puede filtrar por el idioma en el que está escrita la publicación

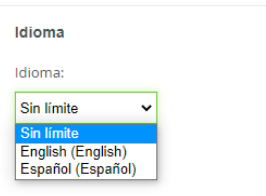

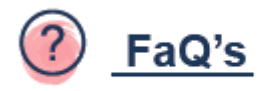

## **1. ¿Qué es el centro de documentación abierto del ONTSI?**

#### **¿Qué es un Centro de Documentación Abierto?**

El centro de documentación del ONTSI es una iniciativa pública sin ánimo de lucro que recopila y cataloga publicaciones de referencia en el ámbito digital y su [acceso es abierto](https://es.unesco.org/open-access/%C2%BFque-es-acceso-abierto) siguiendo las directrices la [UNESCO](https://es.unesco.org/open-access/acceso-sin-restricciones-utilizaci%C3%B3n-ilimitada) de Acceso Abierto.

El objetivo final del centro de documentación es hacer accesible a través de internet la información y el conocimiento más avanzado sobre transición digital, poniéndolo a disposición de investigadores, decisores políticos y ciudadanía en general de manera abierta y gratuita.

El software utilizado en el centro documental es también de código abierto y libre siguiendo las líneas de acción de la Estrategia [Open Source](https://ec.europa.eu/info/departments/informatics/open-source-software-strategy_en) de la Comisión Europea.

#### **¿Qué puedo hacer con los documentos abiertos del Centro de Documentación?**

A través de la web del Centro de Documentación del ONTSI se pueden encontrar referenciados y catalogados documentos digitales actualizados, y los usuarios puede acceder a ellos, leerlos y descargarlos libremente, respetando los criterios de autoría. Gran parte de los documentos referenciados cuentan con diferentes tipos de licencias [creative commons](https://creativecommons.org/licenses/?lang=es_ES) (consultar cada caso).

#### **¿Cómo se cataloga?**

Las catalogaciones del usan metadatos abiertos que son transferibles a los principales sistemas de catalogación (MARC, ISBD).

# **2. ¿Cómo puedo encontrar los documentos de mi interés?**

#### **2.1. Por Novedades:**

Si quieres estar informado sobre las publicaciones que han ingresado recientemente en la base de datos de ONTSI, puedes consultar en **Últimas Novedades** las listas de las novedades mensuales.

#### **2.2. Por temas o Listas Temáticas:**

#### **Listas temáticas predefinidas:**

Los documentos catalogados por el ONTSI se agrupan en 10 Listas Temáticas: De manera simplificada puedes consultar directamente sobre los diez temas concretos predefinidos accediendo directamente a través de los iconos de la cabecera de la web.

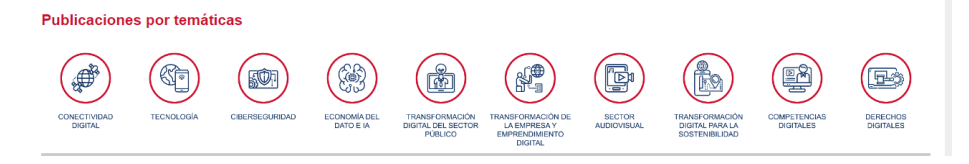

#### **¿Me puedo crear mis propias listas con mis temas de interés particular?**

Si. Te explicamos cómo hacerlo [aquí](#page-5-0)

#### **2.3. Por buscador bibliográfico**

#### 1.- [Búsqueda Básica](#page-0-0)

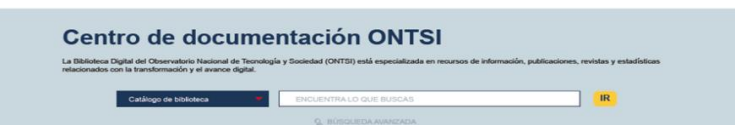

2.- [Búsqueda Avanzada](#page-1-0)

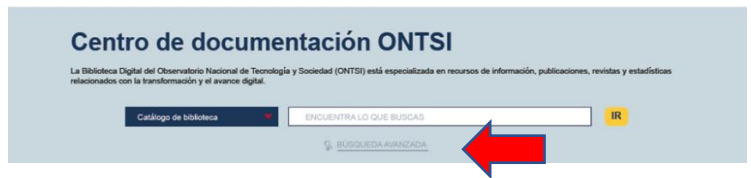

# **3. ¿Qué puedo hacer con mis búsquedas?**

- 1. [Ordenar los resultados](#page-4-0)
- 2. [Acceder al registro](#page-4-1)
- 3. [Navegar por los resultados de búsqueda](#page-4-2)
- 4. [Imprimir](#page-5-1)
- 5. [Guardar registro](#page-5-2)
- 6. [Añadir a la selección](#page-5-3)
- 7. [Crear mis propias listas temáticas](#page-5-0)
- 8. [Darme de alta como usuario \(funcionalidades avanzadas\)](#page-7-0)
- 9. [¿Qué puedo hacer con los resultados de Mis búsquedas?](#page-8-0)
- 10. [¿En qué formatos puedo descargar mis resultados?](#page-9-0)